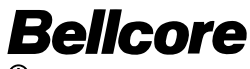

**(A)** Bell Communications Research

# **\* To use the DCM Monitor Tool (Chapter 10):**

MCmmnn\_xxxx\_> set host <CPmmnn> <CR> Log in using your account and the corresponding password. Enter the following command:  $C P$ mmnn  $xxxx$  > mondcm < $CR$ > The DCM Monitor Tool Menu is displayed.

To exit, enter: <CTRL> Z

 $MCmmn$  xxxx  $>$  set host <CPmmnn $>$  <CR $>$ Log in using the your account and the corresponding password. Use the SET DEFAULT command to move to the directory where the file to be printed exists. Enter the following command:

# **To use the MOC Print Command (Chapter 11):**

CPmmnn\_xxxx\_> moc\_print <file> <MCmmnn> <CR>

You do not need to exit this tool.

# **SCP SS7 TOOLS**

To exit, at the *SSmmnn: CMDxxxx>* prompt, enter: exit <CR> or <CTRL> Z

# **\* To use the SS7 Operating Management Commands from a control processor (Chapter 12):**

MCmmnn\_xxxx\_> set host <CPmmnn> <CR>

Log in using your account and the corresponding password. Enter the following command:

CPmmnn\_xxxx\_> omp {SSmmnn or DECnet address for SS7 processor you wish to check} <CR>.

To exit, at the SSmmnn: CMDxxxx> prompt, enter: EXIT  $<$ CR $>$ 

To exit the SS7 MANAGEMENT MENU, at the MENU OPTION? prompt, enter: E <CR>

#### **To use the SS7 Operating Management Commands from the MOC (Chapter 12):**

*MCmmnn\_xxxx\_>* omp {SS*mmnn* or DECnet™ address for SS7 processor you wish to check} <CR>

# **To use the SS7 Measurement Extraction Tool (Chapter 13):**

MCmmnn\_xxxx\_> set host <CPmmnn> <CR> Log in using your account and the corresponding password.

Enter the following command:

CPmmnn\_xxxx\_> run scp\_util:scms\_meas\_extract <CR>

To exit, press E when viewing a screen.

Bellcore PracticeBR 780-003-001Issue 10, June 1998 Release 9.1

# **TELEGATE SOFTWARE**

# **SCP Maintenance and Operations Console (MOC) User Reference Card: SCP Tools**

# **USING SCP TOOLS**

# **To use the Read Event Log tool (Chapter 6):**

MCmmnn\_xxxx\_> set host <CPmmnn> <CR> Log in using your account and the corresponding password. Enter the following command: CPmmnn\_xxxx\_> rdevlog [<qualifier(s)>] <filename> <CR>

- Log into a VT Series terminal emulation window directly connected to a Local or Remote MOC using your account and the corresponding password. The MCmmnn\_xxxx\_> prompt is displayed.
- From a MOC workstation, either select an appropriate tool from the Main Menu's pull-down menus, or open a window from the workstation Background Menu. Log into the Local or Remote MOC using your account and the corresponding password. The MCmmnn\_xxxx\_> prompt is displayed.

You do not need to exit this tool.

–

 $MCmn$ Log in

Where

#### **\* To use the Alarm Log Viewer tool (Chapter 5):** MCmmnn\_xxxx\_ > view\_alarms  $n$  <CR>

- Where  $n = \overline{0}$  for the current version
	- -1 for the next to newest version
	- -2 for the next to oldest version
	- -3 for the oldest version

<CR>

Note: \

#### **BELLCORE CONFIDENTIAL - RESTRICTED ACCESS**

This document and the confidential information it contains shall be distributed, routed or made available solely to authorized persons having a need to know within Bellcore, except with written permission of Bellcore.

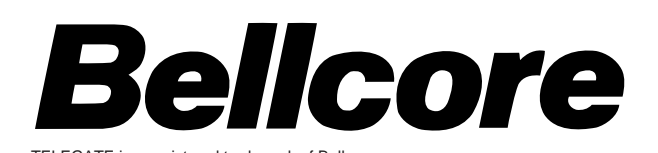

Copyright 1998 Bellcore. All rights reserved. This card provides quick instructions on how to access and use SCP tools. SCP tools are divided into node tools, SS7 tools, and verifiers. (VMS tools are not included.)

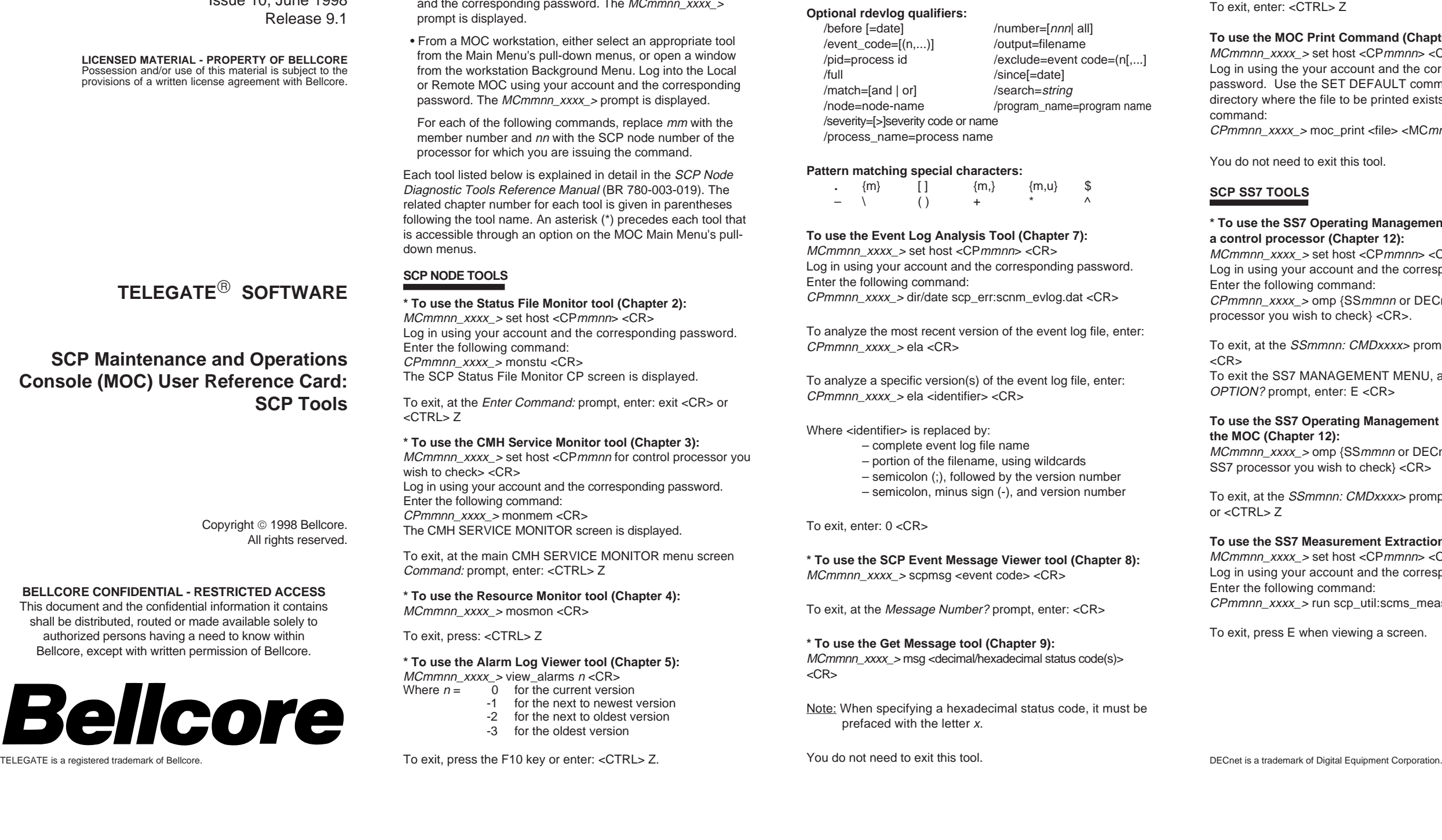

For each of the following commands, replace mm with the member number and nn with the SCP node number of the processor for which you are issuing the command.

Each tool listed below is explained in detail in the SCP Node Diagnostic Tools Reference Manual (BR 780-003-019). The related chapter number for each tool is given in parentheses following the tool name. An asterisk (\*) precedes each tool that is accessible through an option on the MOC Main Menu's pulldown menus.

# **SCP NODE TOOLS**

# **\* To use the Status File Monitor tool (Chapter 2):**

MCmmnn\_xxxx\_> set host <CPmmnn> <CR> Log in using your account and the corresponding password. Enter the following command: CPmmnn\_xxxx\_> monstu <CR> The SCP Status File Monitor CP screen is displayed.

To exit, at the Enter Command: prompt, enter: exit <CR> or <CTRL> Z

#### **\* To use the CMH Service Monitor tool (Chapter 3):**

MCmmnn\_xxxx\_> set host <CPmmnn for control processor you wish to check> <CR> Log in using your account and the corresponding password. Enter the following command: CPmmnn\_xxxx\_> monmem <CR> The CMH SERVICE MONITOR screen is displayed.

To exit, at the main CMH SERVICE MONITOR menu screen Command: prompt, enter: <CTRL> Z

**\* To use the Resource Monitor tool (Chapter 4):** MCmmnn\_xxxx\_> mosmon <CR>

# To exit, press: <CTRL> Z

**LICENSED MATERIAL - PROPERTY OF BELLCORE** Possession and/or use of this material is subject to the provisions of a written license agreement with Bellcore.

#### **To use the TCAP\_DUMP Command (Chapter 14):** For a MOC, enter:

MCmmnn\_xxxx\_> tcap\_dump/ssn=<nnn>[<qualifer(s)>] <CR> For a control processor, enter: MCmmnn\_xxxx\_> set host <CPmmnn> <CR> Log in using your account and the corresponding password. Enter the following command: CPmmnn\_xxxx\_> tcap\_dump/ssn=<nnn>[<qualifer(s)>] <CR> where <nnn> is replaced by subsytem number. You do not need to exit this tool.

 $\ell$  before = <point in time>  $\ell$  /node = <CP node name>  $\frac{1}{\text{since}}$  = <point in time>  $\frac{1}{\text{So}}$  /servnet = <service network> /full /output = <filename> /nofull

# **Optional tcap\_dump qualifiers:**

MCmmnn\_xxxx\_ > set host <CPmmnn> <CR> Log in using your account and the corresponding password. Enter the following command: CPmmnn\_xxxx\_> tcap\_trap/key=<trap criteria>/ssn=<nnn> [<qualifier(s)>] <CR> where <trap criteria> is replaced by the actual service key on which the trap is to be enabled and <nnn> is replaced by subsystem number.

# **To use the TCAP\_TRAP Command (Chapter 15):**

You do not need to exit this tool.

#### **Optional tcap\_dump qualifiers:**

/servnet = <service network> $/time =$ /output = <filename>

# **\* To use the SPC Route Status Display tool (Chapter 16):**

MCmmnn\_xxxx\_> set host <CPmmnn> <CR> Log in using your account and the corresponding password. Enter the following command: CPmmnn\_xxxx\_> monss7 <CR> Select the SPC ROUTE STATUS DISPLAY option from the SS7 MANAGEMENT MENU.

To exit, press the F10 key or <CTRL> Z To exit the SS7 MANAGEMENT MENU, at the MENU OPTION? prompt, enter: E <CR>

 $MCmmnn$  xxx  $>$  set host <CPmmnn $>$  <CR $>$ where mm is a member number in any control processor and nn is the node number.Log into a control processor using your account and the corresponding password.

CPmmnn\_xxxx\_>VERIFY\_MENU <CR> - or -

#### **\* To use the Buffer Monitor tool (Chapter 17):**

MCmmnn\_xxxx\_> set host <CPmmnn for control processor you wish to check> <CR> Log in using your account and the corresponding password. Enter the following command: CPmmnn\_xxxx\_> monbuf <CR> The BUFFER MONITOR MENU is displayed.

To exit, enter: E <CR>

# **\*To use the Signalling Link Selection (SLS) Map Display (Chapter 18):**

MCmmnn\_xxx\_> set host <CPmmnn> <CR>

Log in using your account and the corresponding password. Enter the following command:

CPmmnn\_xxxx\_> monss7 <CR>

Select the SLS MAP DISPLAY option from the SS7 MANAGE-MENT MENU. If the SCP is multi-app, the Application (253 or 254)? prompt appears and you must indicate which application you wish to view.

The SLS Map Display appears.

To exit, press the F10 key or <CTRL> Z To exit the SS7 MANAGEMENT MENU, at the MENU OPTION? prompt, enter: E <CR>

# **SCP VERIFIERS**

At the Main Menu, enter:  $8 < CR$ 

The SCP Verifiers Tool (Chapter 19) provides a menu-driven method for executing any or all of these verifiers:

- SCP Software Verifier
- VMS Software Verifier
- DIRECTORY Software Verifier
- Read-Only FILE PROTECTION Utility (FILE PROTECTION Verifier)
- Sysgen Verify Utility

The BX.25 SuperTool provides pull-down menu access to management activities for FEs, Links, and PVCs, as well as screen access to SCP technical support.

# **Accessing the SCP Verifiers Tool:**

CPmmnn\_xxxx\_>VERIFY <CR>

If no other verifier is running, the Verifiers Main Menu appears. If another verifier is running, the verifier process exits and a message to that effect is displayed. Either wait for the currently running verifier to finish execution or stop that verifier by following the instructions in Chapter 19.

 $MCmmn$  xxxx  $>$  set host <CPmmnn $>$  <CR $>$ where *mmnn* is replaced by the member number and node number of any non-O-O-O control processor. Log in using your account and corresponding password.

#### **Selecting Verification Components:**

When the Main Menu appears, you can choose to run all the verifiers with all the components or only a selected few. You may select only one option at a time from the Main Menu.

To run all verifiers with all components, enter:  $1 < CR$ The Selection Review and Execution screen will be shown with all the verification components displayed.

To run one or more selected verifiers, enter the number for the verifier to be run and press <CR>. Choices are:

2 (SCP Verifier) 3 (VMS Verifier) 4 (DIRECTORY Verifier) 5 (FILE PROTECTION Verifier, Read-Only) 6 (SYSGEN Verifier)

Selecting any one of the 2 through 6 options automatically leads to submenu selection screens from which you may specify the verification component(s) of that verifier. You can choose more than one selection from a submenu by entering option numbers separated by a comma (i.e.: 2,3,5).

After completing the choices made from a submenu, entering <CR> will lead to the Selection Review and Execution screen, which lists the latest selections. If items selected are not listed, they were in conflict with the most current selection(s) already made (see Chapter 19).

If you want to add, delete, or change verification component(s) on the list, enter N to return to the Main Menu and begin making changes there.

#### **Executing Verification:**

At the Selection Review and Execution screen, begin verification of all displayed selections by entering: Y.

#### **Reviewing Selections at the Main Menu:**

At the Main Menu, enter:

#### $7 < CR$

#### **Clearing All Previous Selections:**

The No Selections Entered message is displayed for two seconds then the Main Menu appears, cleared of all previous entries.

**Exiting from a Submenu to Return to the Main Menu:** Select the EXIT option in that submenu.

**Exiting the Verifier Tool to Display the DCL Prompt:**

Go to the Main Menu and select EXIT.

# **OTHER SCP TOOLS**

#### **BX.25 SuperTool (Chapter 25):**

#### **\* Accessing the BX.25 SuperTool from a VT Series Terminal Window:**

 $MCmmnn$   $xxx$   $>$  set host <CPmmnn> <CR> where  $mm$  is a member number in any control processor and *nn* is the node number.

CPmmnn\_xxxx\_> RUN SCP\_UTIL:SCSITOOLS <CR>

Select items from the menu that appears.

To exit the tool from the main menu, select **F** to display the FILE pull-down menu and then select EXIT. Otherwise, you can exit the tool using <CTRL\_E>. If the message BACKGROUND TRACES ARE RUNNING is displayed, enter the "yes" and "no" prompts as appropriate, depending on whether the traces are to continue running after you exit. When the last trace prompt is answered, the tool will exit.

# **Measurements Summarization Tool (Chapter 26):**

The Measurements Summarization Tool is used to collect andanalyze SCP traffic measurements.

#### **Accessing the Measurements Summarization Tool from the VT Series Terminal Window on the MOC:**

CPmmnn\_xxxx\_> set default SCP\_DMP <CR> CPmmnn\_xxxx\_> @SCP\_CMD:SCMS\_MEAS\_COLLECT<CR> At the prompt, enter your site name followed by <CR>. At the prompt, enter current day of the week, followed by <CR>. At the prompt, display traffic measurements by entering: TYPE/PAGE \* <dd\_mmm>.<site name> <CR> where <dd\_mmm> represents today's date and month and <site name> is the site previously entered.

To exit, enter Q<CR>